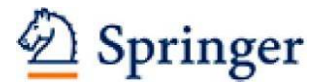

# **管理者様用SpringerLinkクイックレファレンスガイド (2014年10月版)**

このクイックレファレンスガイドでは、管理者様向けの下記機能について説明します。

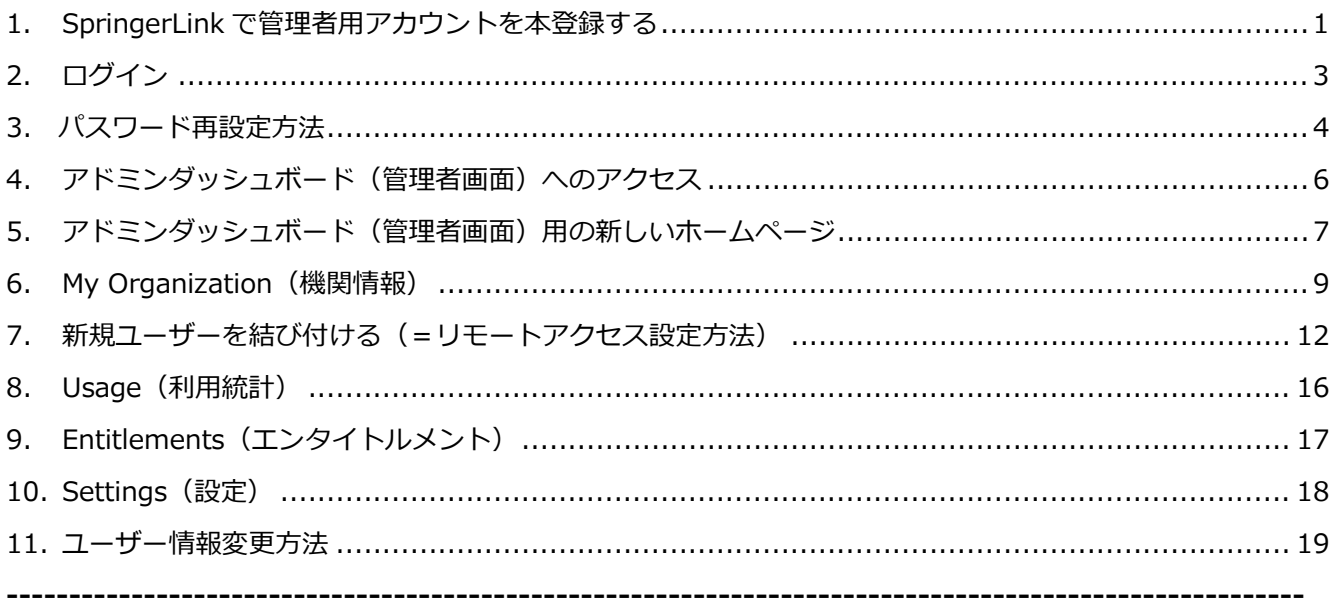

#### <span id="page-0-0"></span>**1. SpringerLink で管理者用アカウントを本登録する**

SpringerLinkの管理者機能をお使い頂くために、まずは管理者用アカウントを本登録して頂く必要があります。 本登録を行って頂くための英文メールが [onlineservice@springer.com](mailto:Onlineservice@springer.com)から届きます。アカウントのユーザー 名はメールアドレスとなりますが、パスワードは任意のものを設定できます。

#### 英文メールサンプル↓

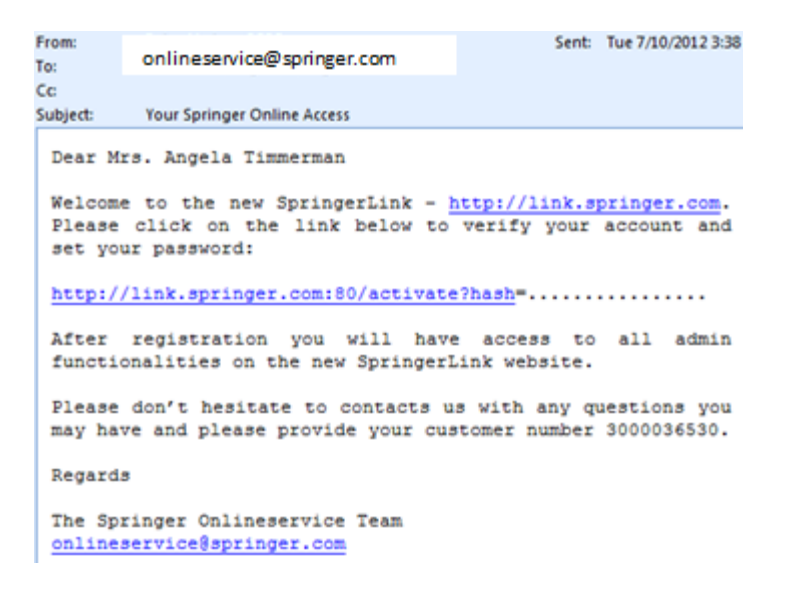

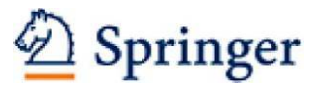

メール本文にある本登録用のリンクをクリックすると、次のようなページが表示されますのでパスワードを設 定してください。

\* パスワードは6文字以上でアルファベット及び数字を1文字以上含めてください。

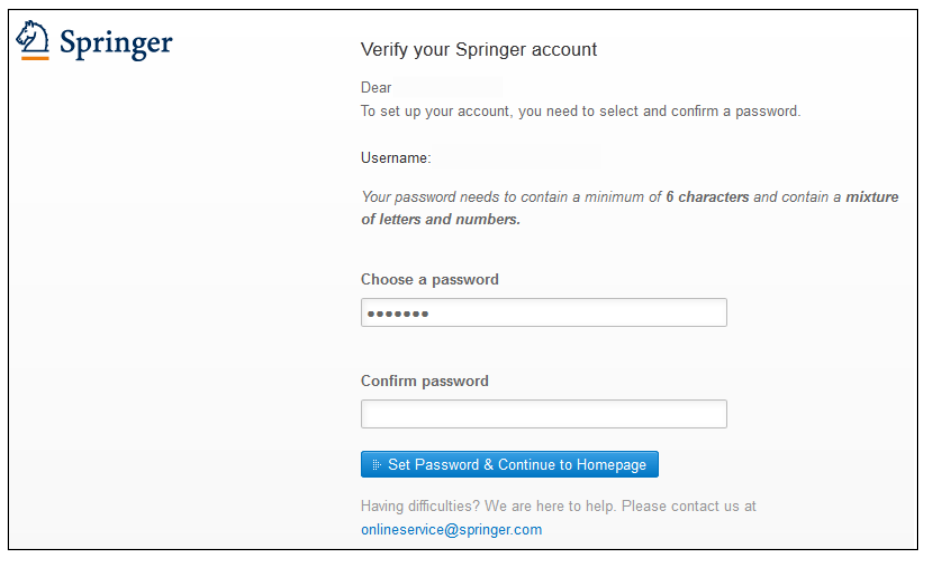

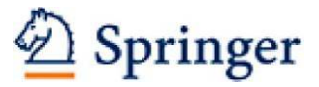

# <span id="page-2-0"></span>**2. ログイン**

アドミンダッシュボード(管理者画面)へは、link.springer.comのどのページからでも右上の「Sign up/Log in」よりログインできます。

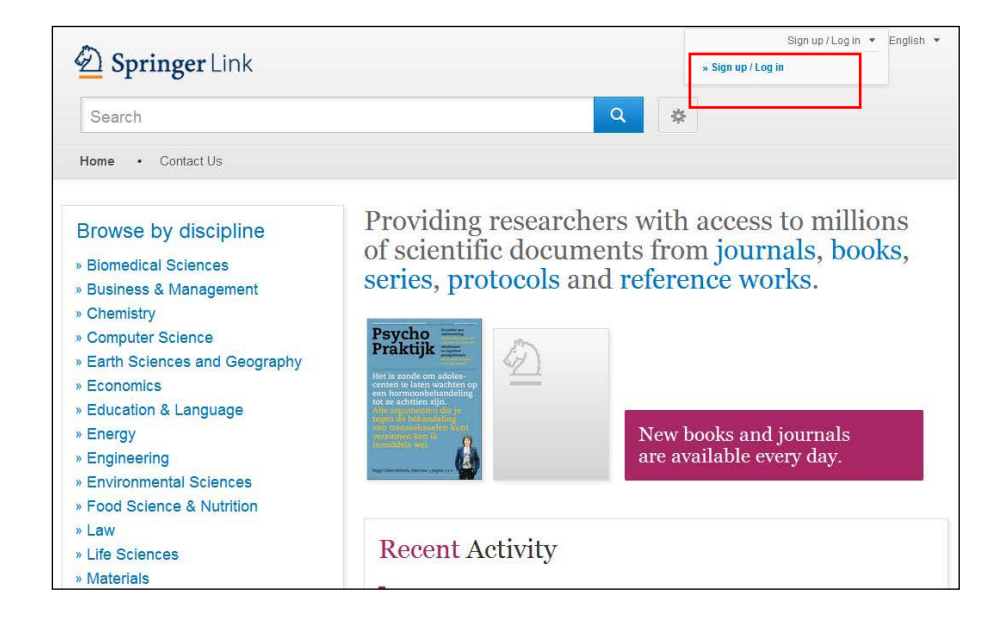

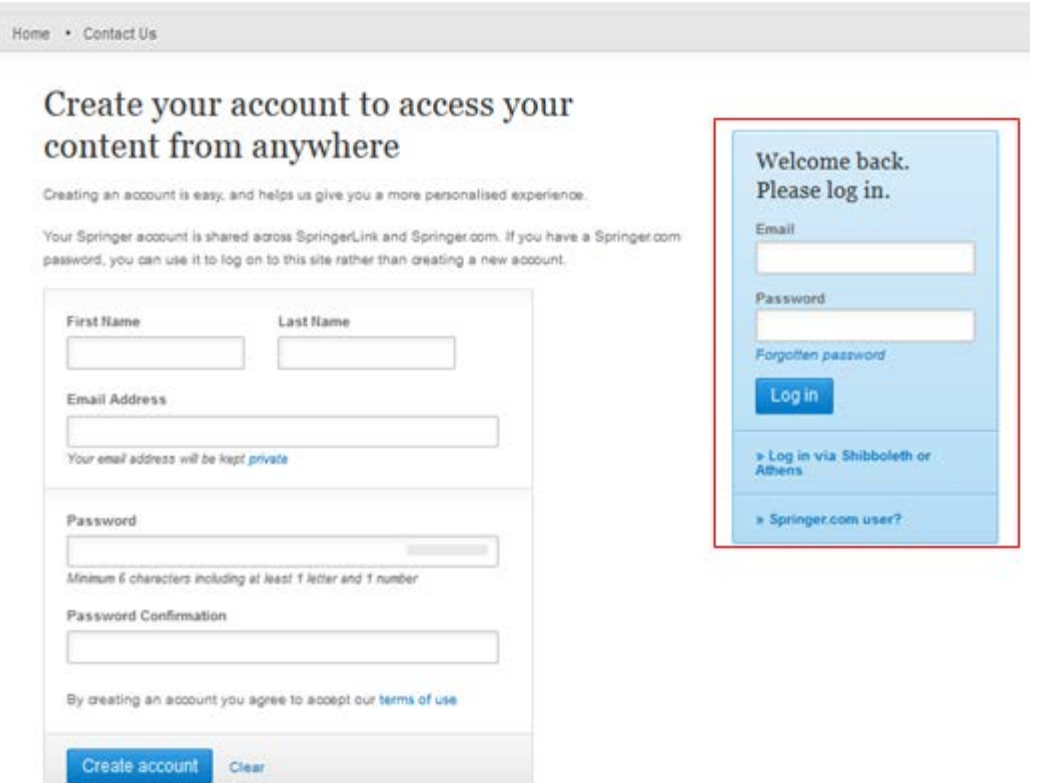

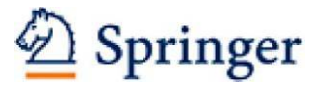

# <span id="page-3-0"></span>**3. パスワード再設定方法**

- Duainaga A Managamant

http://link.springer.com にアクセスしてください。画面右にある「Sign up/Log in」をクリックします。

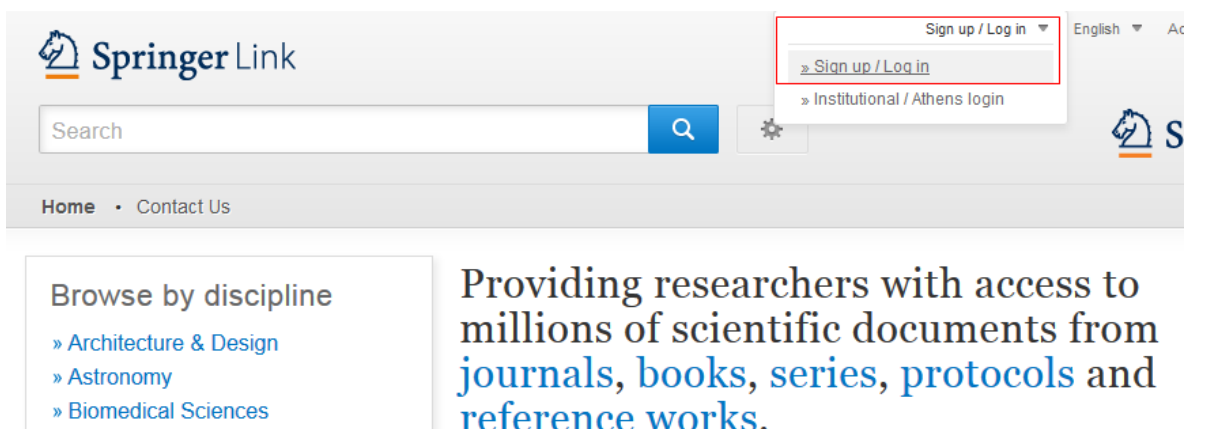

すると、E-mail Address、パスワード入力画面の下に「Forgot your Password?」が表示されますのでこれ をクリックします。

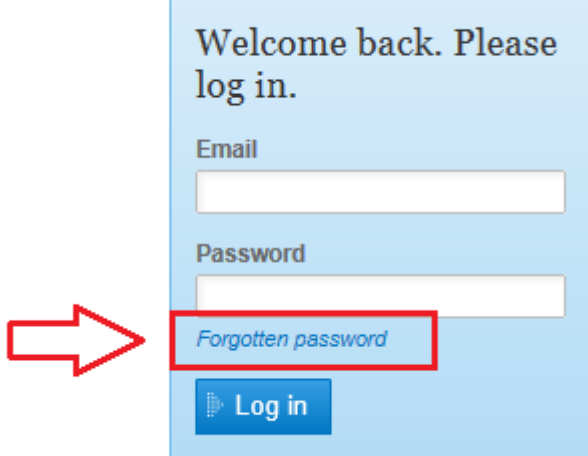

登録 E-mail Address を入力し、Submit をクリックします。

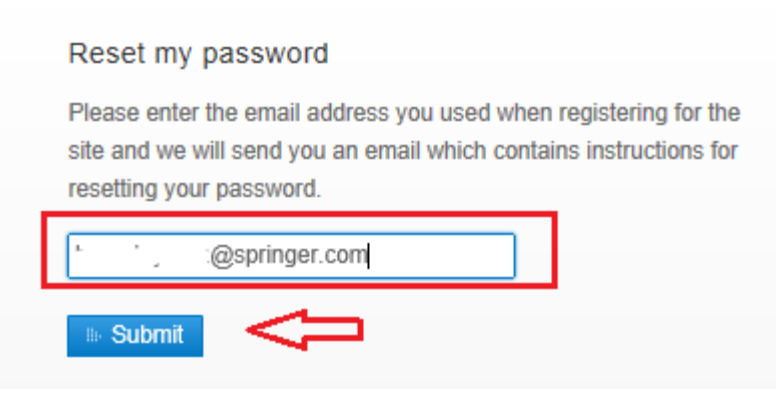

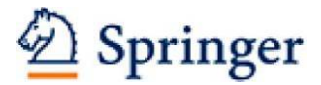

#### 登録された E-mail Address に件名:Password recovery to Springer の入ったメールが届きます。

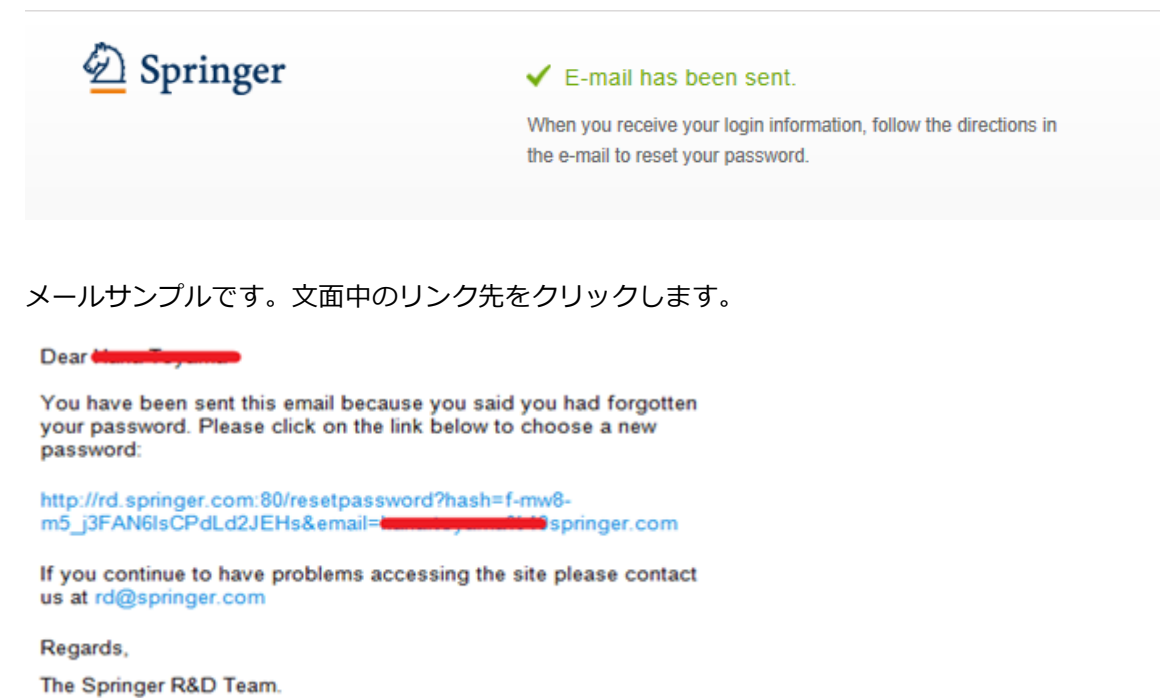

#### 新しいパスワードを 2 度、入力してください。

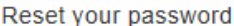

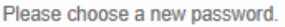

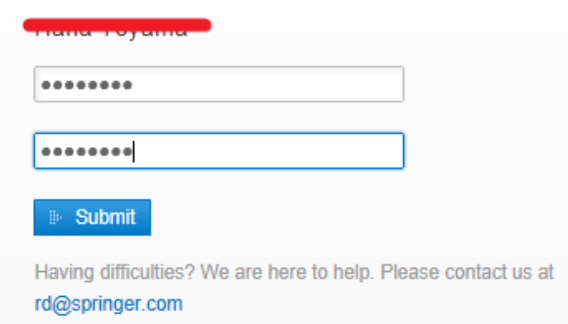

新しいパスワードが設定されましたので、E-mail address と新しいパスワードでログインしてください。

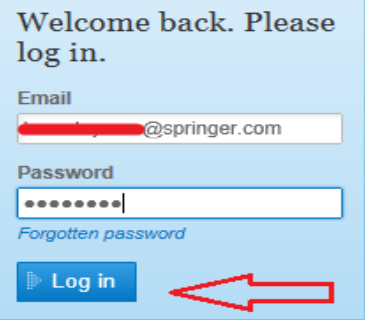

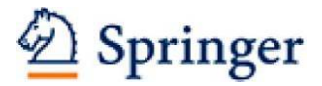

# **4. アドミンダッシュボード(管理者画面)へのアクセス**

ログイン後は、どのページからでもアドミンダッシュボード(管理者画面)にアクセスできます。

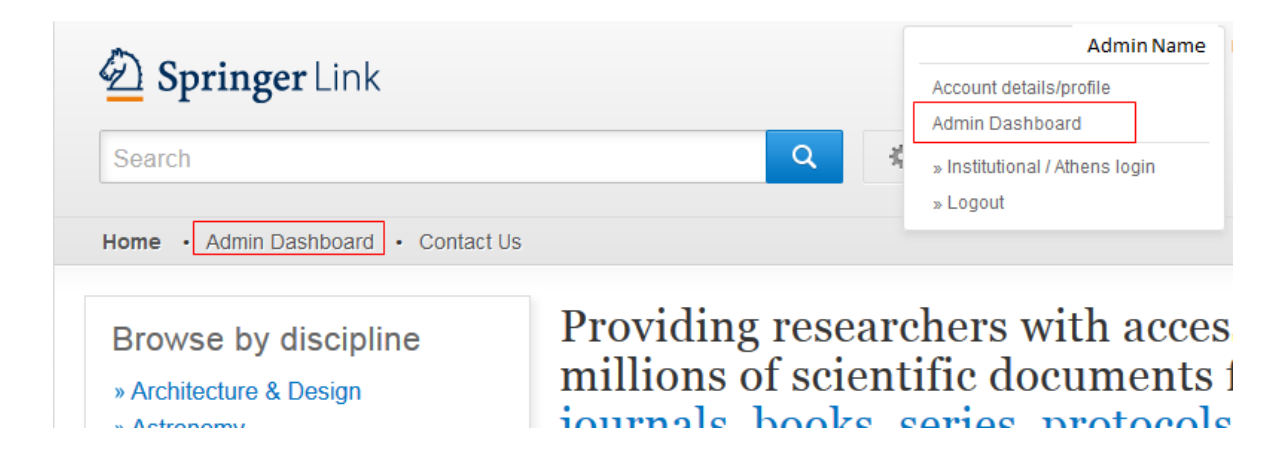

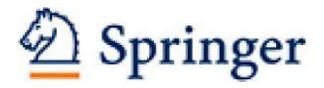

# <span id="page-6-0"></span>**5. アドミンダッシュボード(管理者画面)用の新しいホームページ**

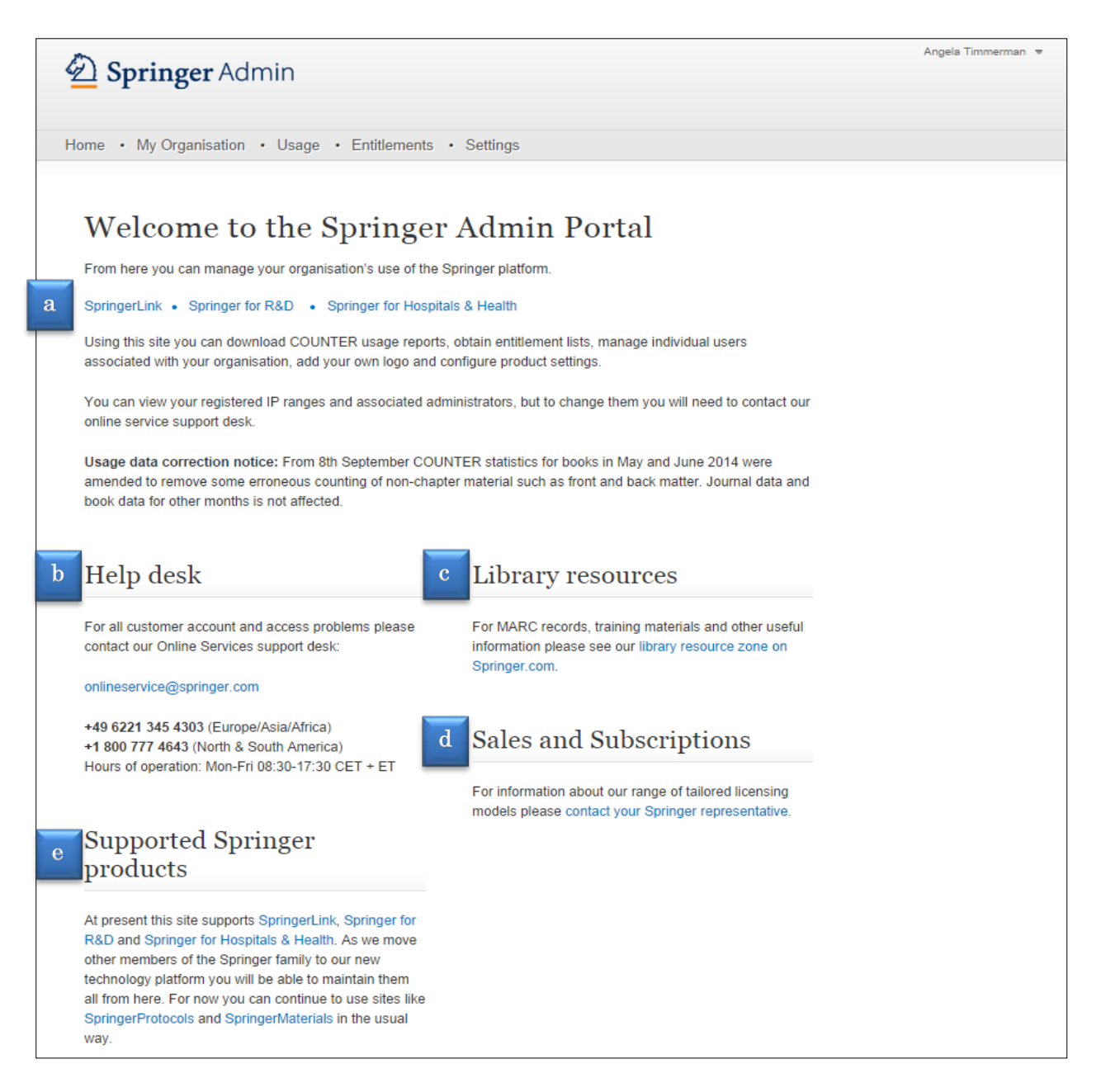

アドミンダッシュボード(管理者画面)用の新しいホームページができました。このページには、詳細情報へ のリンクや、管理者様がご利用になれるサポートオプションが表示されます。

# **a. Links the Content Platform(各プラットフォームへのリンク)**

こちらにあるリンクをクリックすれば、目的の各プラットフォーム(SpringerLink, Springer for R&D, Springer for Hospital & Health)のメインページに戻ります。現在、この管理者サイトは SpringerLink、Springer for R&D、Springer for Hospitals & Healthに対応しており、将来的に は他のSpringer製品のプラットフォームもこのページに加えていく予定です。

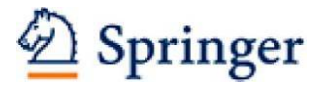

#### **b. Help Desk(ヘルプデスク)**

お探しの情報が見つからないときや、当サイトについてさらに詳しくお尋ねになりたいときは、記 載の連絡先までお気軽にご連絡ください(英語対応のみ)。日本語での対応をご希望の場合は、20 ページにございます連絡先までご連絡ください。

#### **c. Library Resources(ライブラリーリソース)**

研修資料や MARC レコードなどのプロモーションリソースをご利用いただけます。

#### **d. Sales and Subscriptions(購入や購読)**

ライセンスや購読の状況に関するご質問をお受けします。

#### **e. Supported Springer Products(対応するSpringer製品)**

現在、この管理者サイトはSpringerLink、Springer for R&D、Springer for Hospitals & Health に対応しています。将来的には他のSpringer製品のサポートもこのページに加えていく予定ですが、 それまでは、SpringerProtocolsとSpringerMaterialsのメンテナンスに関しては通常のサイトをご 利用下さい。

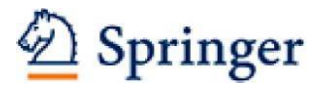

#### <span id="page-8-0"></span>**6. My Organization(機関情報)**

「My Organization」タブでは、a)登録されているIPアドレス範囲のチェック、b)機関ロゴのアップロードや 変更、c)機関に結びついているユーザーの確認が出来ます。

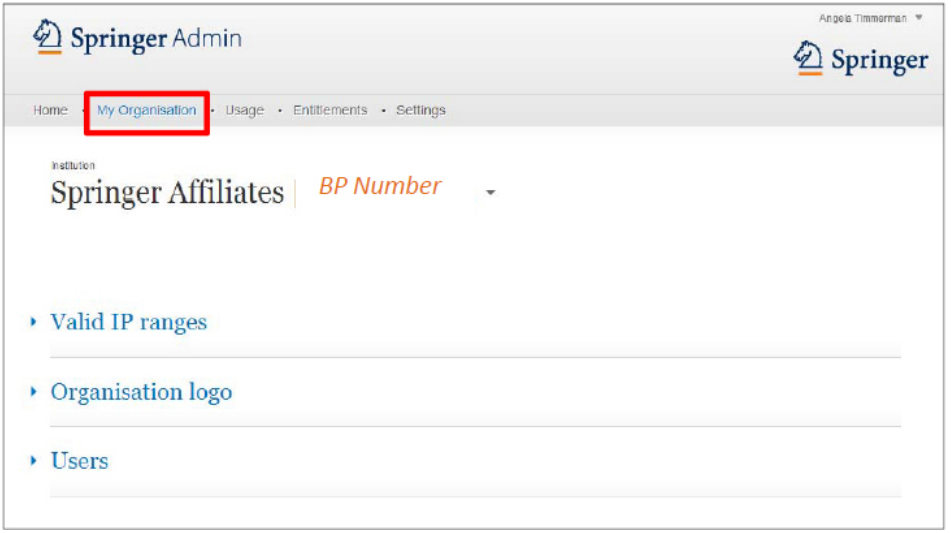

※BP Numberとは、機関様の顧客番号です。SpringerLinkのフッター部分にございます認証情報に、

#### 貴機関のBP Numberは表示されております。

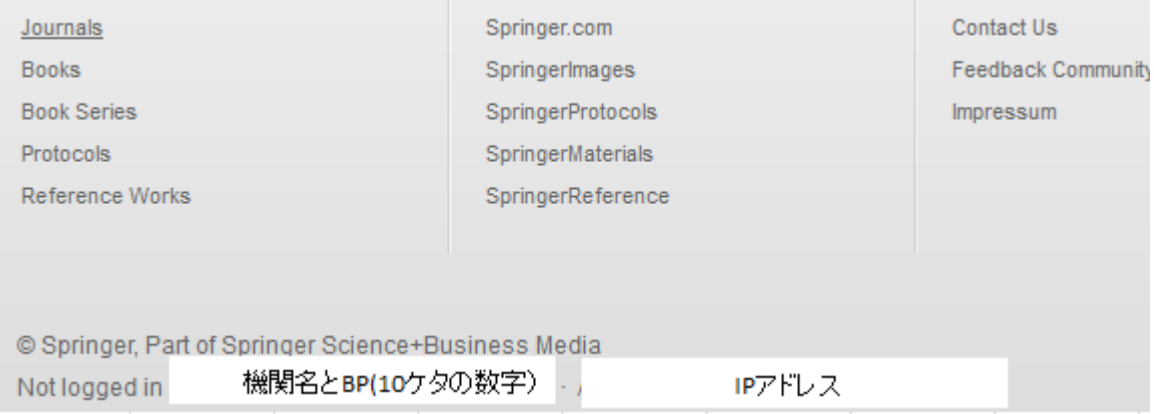

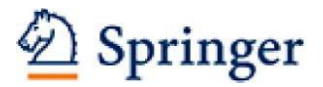

#### **a) Valid IP ranges (登録されているIPアドレス範囲)**

Valid IP rangesの左横の▼をクリックすると、契約に従ってSpringer側の記録に登録されている該当機関の IPアドレス範囲がすべて表示されますので、こちらから機関のIPアドレス範囲をご確認頂けます。管理者が複 数機関の管理者となっている場合、BP番号右横の▼をクリックすると機関名が一覧で表示されます。該当機 関を選択すると、その機関の情報が表示されます。

IP rangesの変更がある場合は、BP Numberをお書き添えの上、[onlineservice@springer.com](mailto:onlineservice@springer.com) (英語対応)、 もしくはsupport@springer.jp(日本語対応)までご連絡ください。

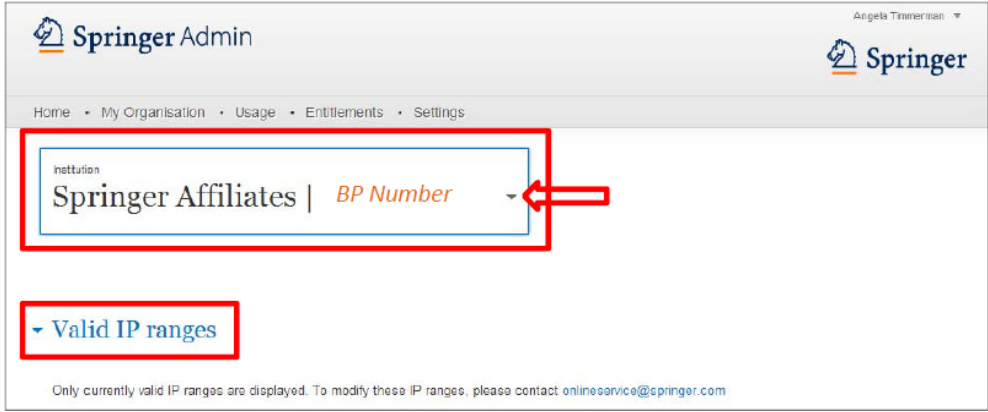

#### **b) Organization logo (機関ロゴの設定)**

管理者様ご自身で、機関や図書館のロゴをSpringerLinkに表示させるように設定することが可能です。 Organization logoの左横の▼をクリックすると、ロゴの設定画面が表示されます。ロゴのファイル形式はjpg, pngまたはgif、サイズは160x50ピクセルとします。

最大ファイルサイズは25KBです。

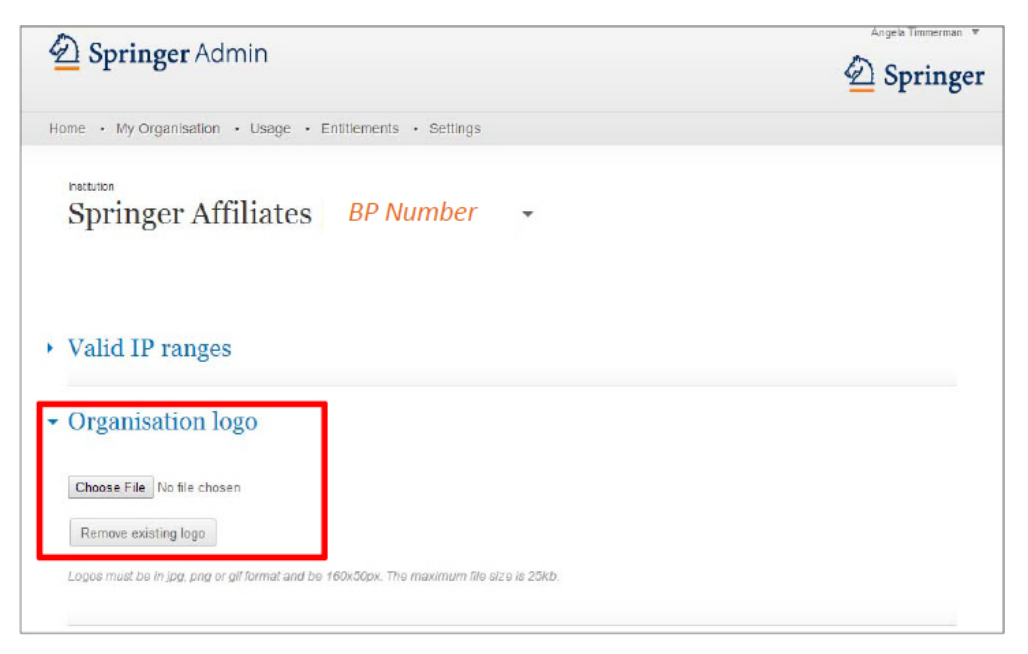

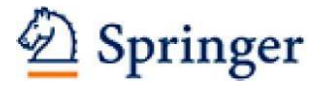

**c) Users (機関に結びついているユーザー)**

このメニューからは機関に結びついているユーザーの管理が行えます。Usersの左横の▼をクリックすると、 その機関に結びついているユーザー及び管理者が表示されます。こちらから、機関に結びついているユーザー の確認、及びユーザーを機関のメンバーから外すことができます。

□グインした管理者が複数の機関の管理者である場合、機関の切り替えは機関名右横の▼(矢印箇所)から行 ってください。

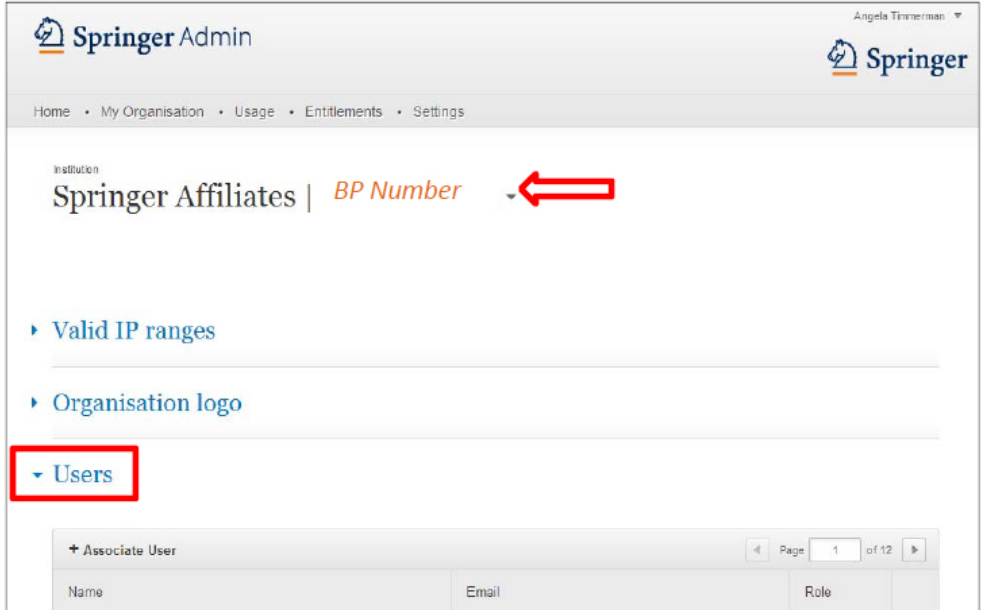

ゴミ箱マークをクリックすると、そのユーザーを機関のメンバーからはずすことが可能です。

 $\overline{\phantom{a}}$  Users

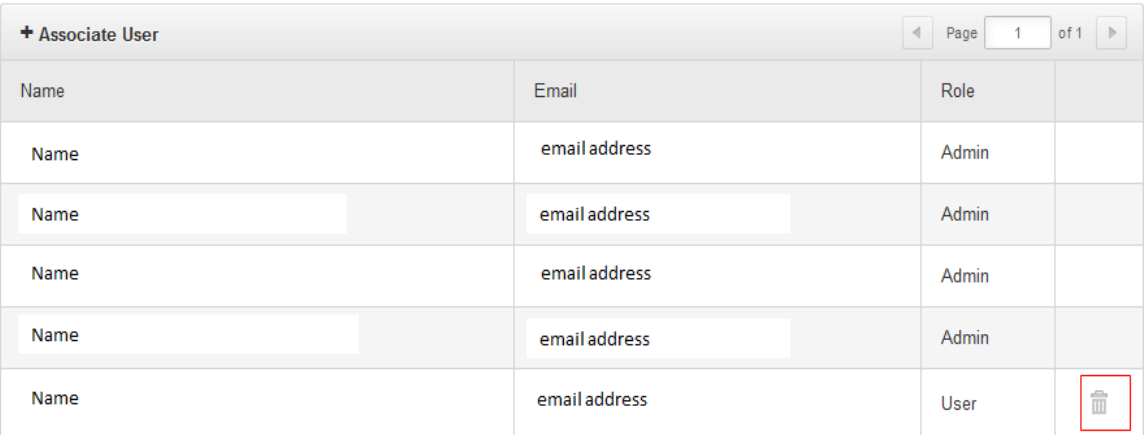

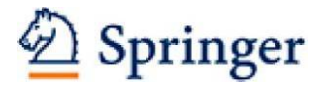

#### <span id="page-11-0"></span>**7. 新規ユーザーを結び付ける(=リモートアクセス設定方法)**

ユーザーと機関を結びつけると、ユーザーはリモートアクセスが利用できるようなります。 ユーザーと機関を結びつける(=リモートアクセス設定)には2通りの方法があります。 (ID/PW認証でご利用の機関様は、b)の方法をご覧ください)

#### a) **ユーザーが機関IPアドレス認証内でユーザー登録する方法**

ユーザー自身が機関IPアドレス認証内でユーザー登録を行うと、自動的に機関のメンバーとして追加され、リ モートアクセス設定となります。ユーザー自身でトップページ右上の「Sign up/Log in」より下記の項目を入 力し、ユーザー登録を行ってください。

- First Name(名前)
- Last Name(名字)
- E-mail Address (メールアドレス) \*フリーメールアドレスでの登録はご遠慮ください
- Password (パスワード) \*パスワードは6文字以上でアルファベット及び数字を1文字以上含めて

ください

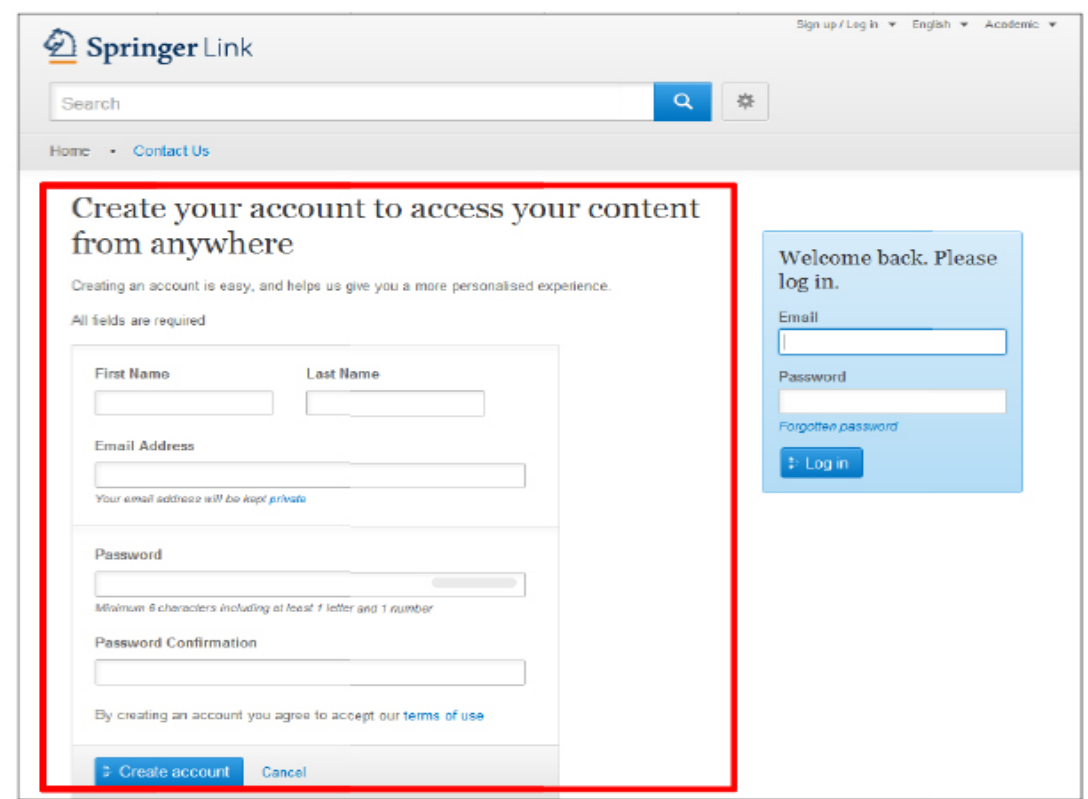

\*ユーザー登録設定が自動的に切れた場合には、bの方法で再設定をしてください。

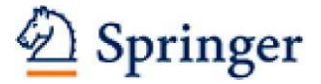

b) **管理者側でユーザー登録する方法**

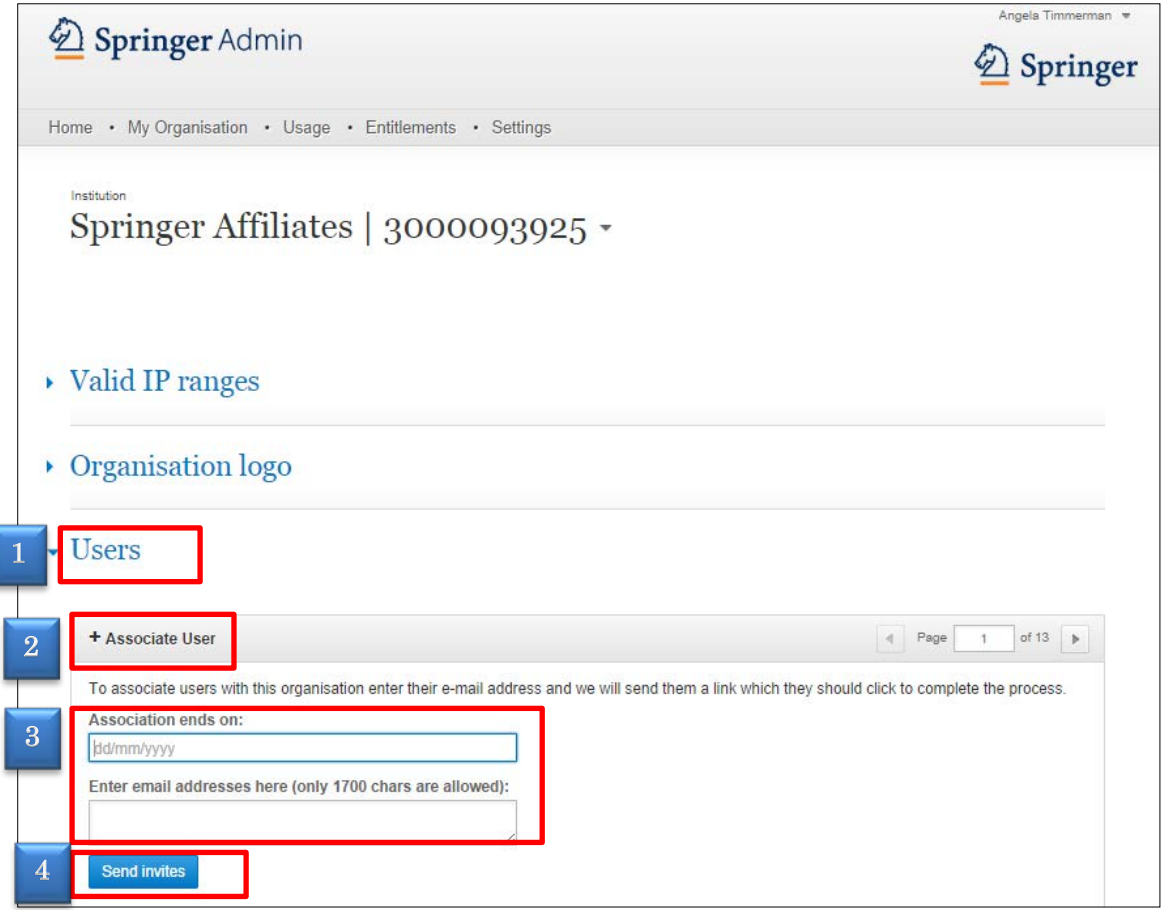

- ① Users左横の▼をクリックします
- ② Associate userをクリックします
- ③ 「Association ends on」にて、リモートアクセス設定の終了日(ユーザーと機関との結び付けが終了す る日)を設定できます。本日から一年後の日付が自動的に入力されますが、任意の日付を入力することも 可能です。その場合は日付をdd/mm/yyyy形式にて入力してください。

「Enter email addresses here」のボックスに、機関のメンバーとして追加したいユーザー(=リモート アクセスを希望するユーザー)のメールアドレスを入力してください。複数のメールアドレスを入力する ことも可能です。その場合、各メールアドレスは半角スペース、またはコンマ(セミコロンは不可)にて 区切ってください。

④ 「Send invites」をクリックすると、入力したメールアドレス宛てにメールが配信され下記メッセージが 表示されます

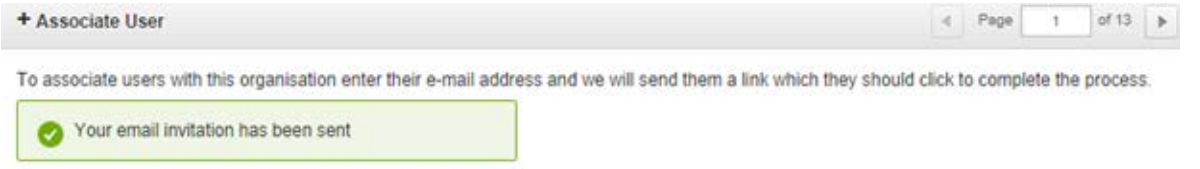

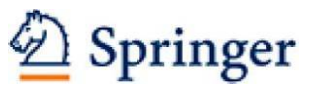

# ⑤ 機関のメンバーとして追加したいユーザーあてに下記英文メールが配信されますので、ユーザーにて

本文中の URL をクリックしてください

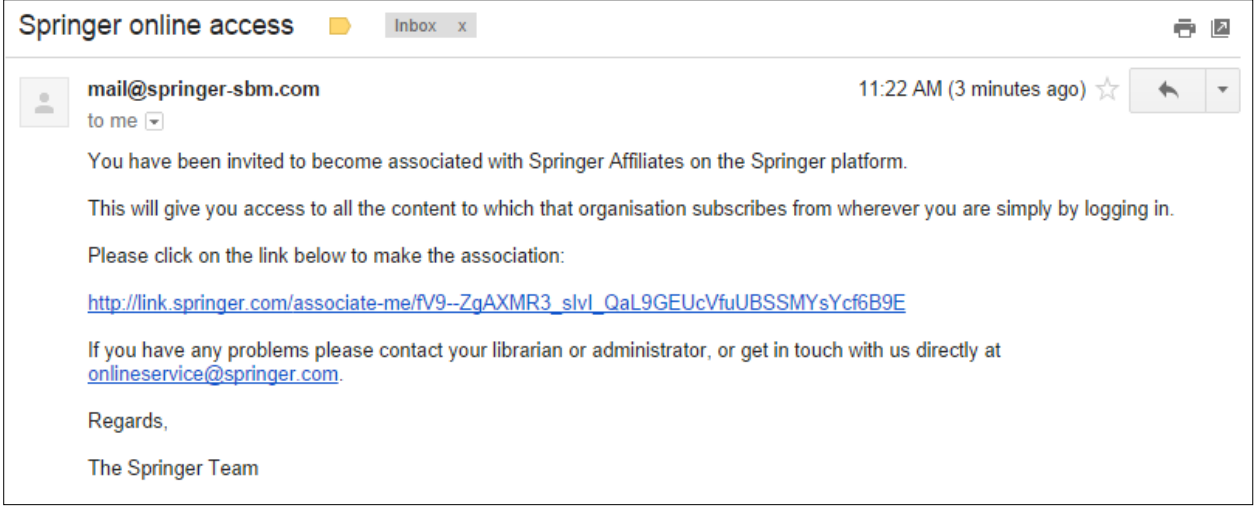

URL をクリックして頂いた際に、ユーザーが SpringerLink へログインしている場合は下記画面が

表示されます。

下記画面が表示されると、機関とユーザーの結び付けが完了しましたので、ユーザーがリモートアクセスをご 利用可能となります。

Claim your account association

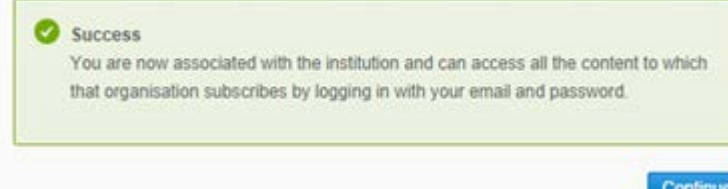

# Springer

ユーザーが SpringerLink へログインしていない場合は下記ログイン画面が表示されます。 個人アカウントをお持ちの場合は、メールアドレスとパスワードを入力し、「Log in」をクリックして ください。

個人アカウントをお持ちでない場合は、必須入力事項を入力して頂き、「Create account」をクリックして ください。

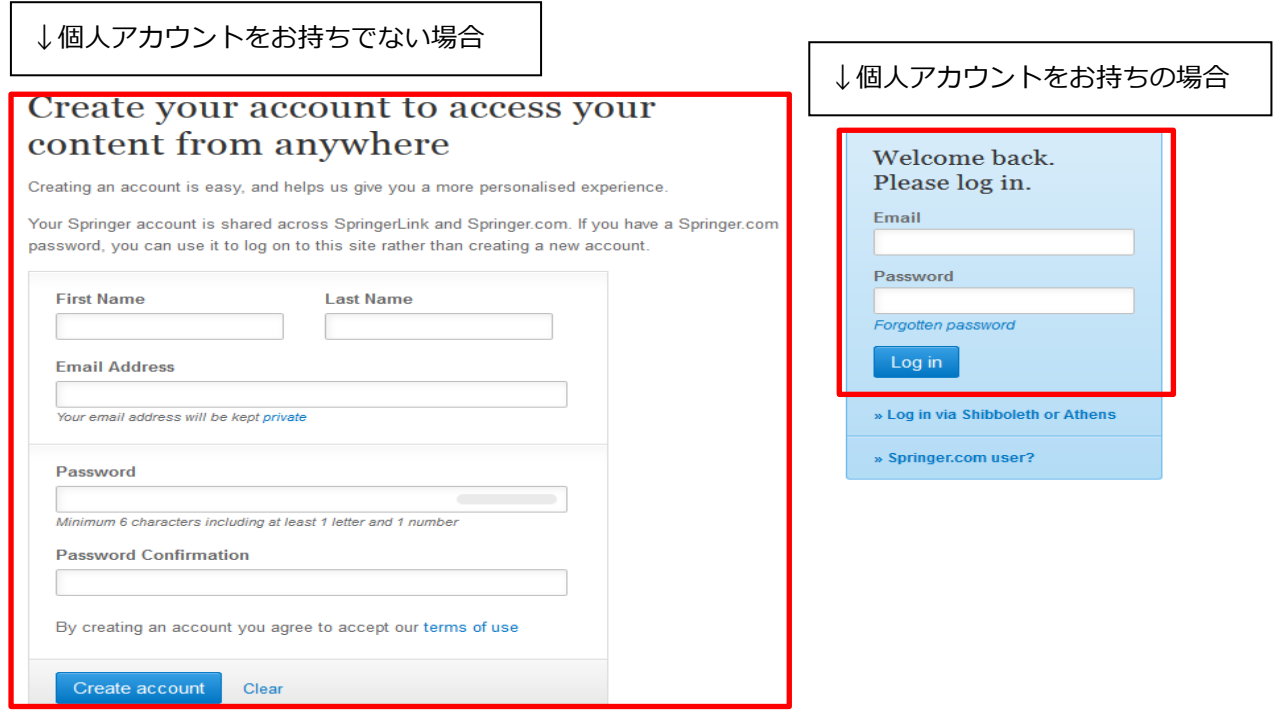

下記画面が表示されると、機関とユーザーの結び付けが完了しましたので、ユーザーがリモートアクセスをご 利用可能となります。

Claim your account association

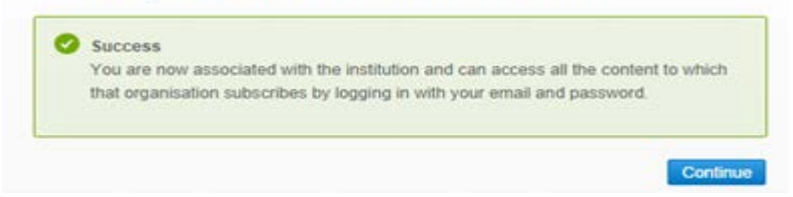

機関に結びついているユーザー (リモートアクセスが利用可能なユーザー)は、Users の左横の▼をクリック

# すると一覧で表示されます。

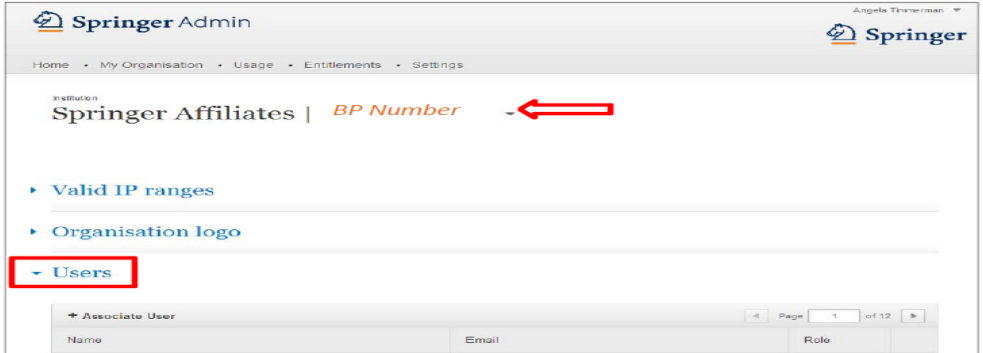

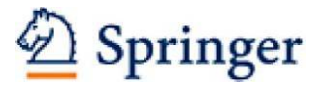

#### <span id="page-15-0"></span>**8. Usage(利用統計)**

「Usage」タブでは、機関の利用統計をご確認できます。

利用統計レポートはすべてCOUNTER Release 4準拠にて提供致します。Release 3準拠のレポートは提供し ておりません。Release 4準拠のレポートを取得するには、レポートの種類をReport typeのドロップダウン メニューから選択してください。

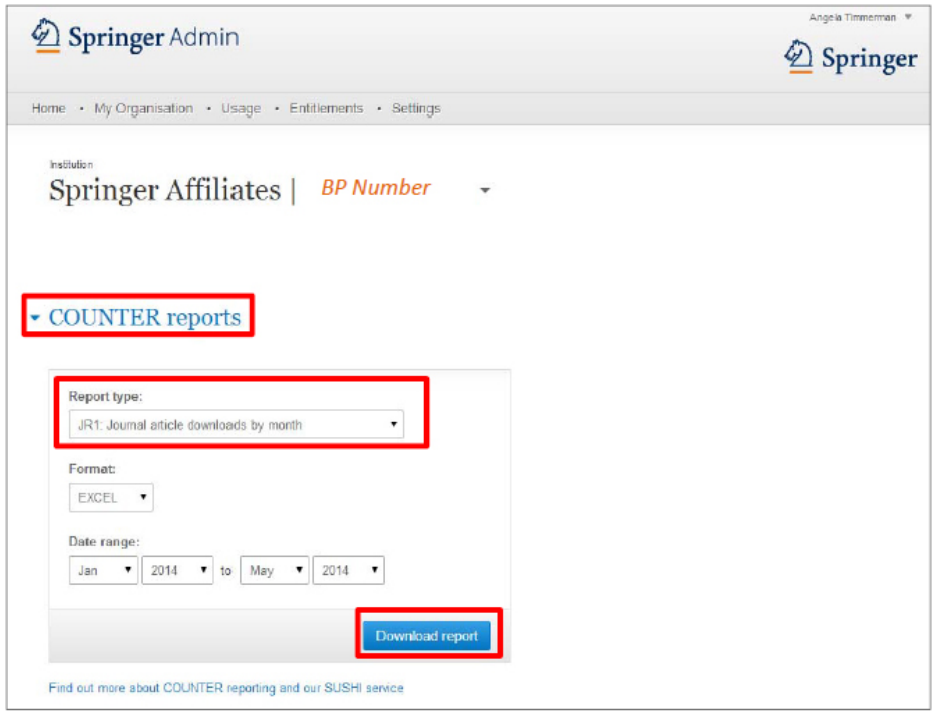

#### Report typeは下記のとおりです。

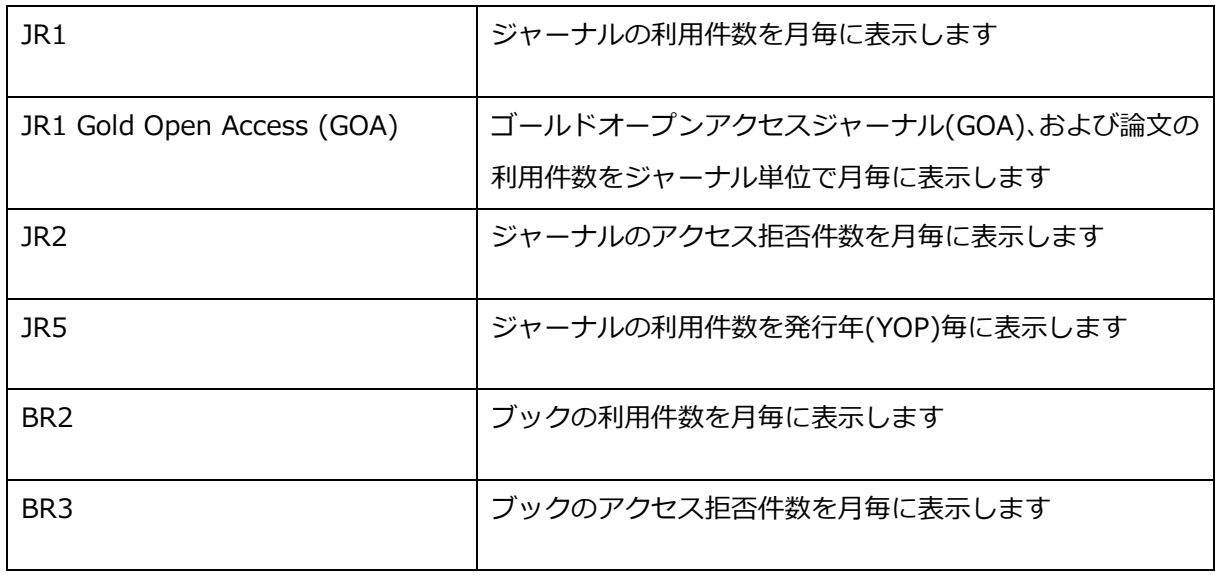

2012年3月以降の利用統計を提供しております。COUNTERレポートについて、詳しくは [www.projectcounter.org](http://www.projectcounter.org/)をご覧下さい。

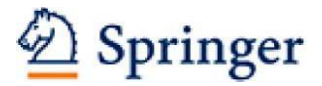

#### <span id="page-16-0"></span>**9. Entitlements(エンタイトルメント)**

「Entitlements」タブでは、利用可能な全コンテンツのリストをダウンロードいただけます。電子ブックのリ ストかジャーナルのリストか、ダウンロードしたいほうのボタンをクリックして下さい。

ログインした管理者が複数機関の管理者である場合、機関名右横の▼をクリックすると機関名が一覧で表示さ れます。該当機関を選択すると、その機関のエンタイトルメントリストを取得して頂けます。

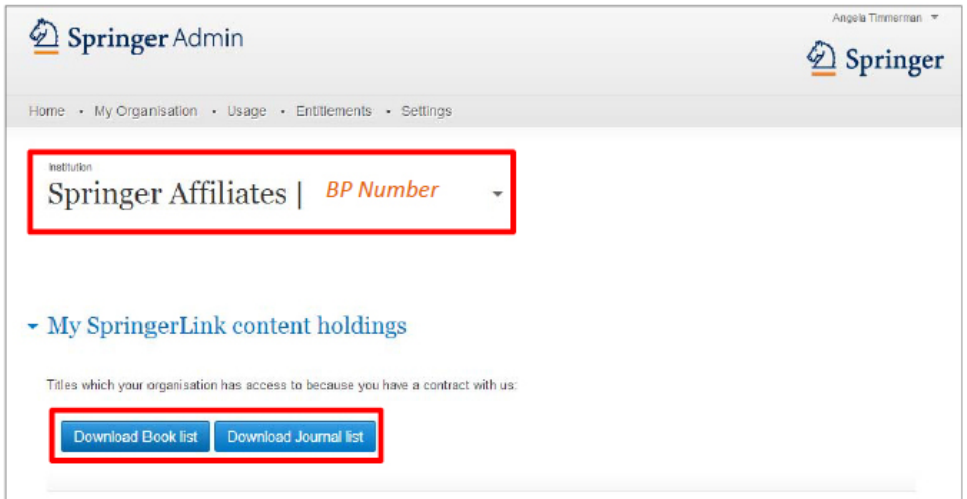

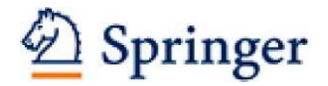

#### <span id="page-17-0"></span>**10. 設定(Settings)**

「Settings」では、特定機能のオン/オフを切り替えるオプションが利用できます。次のような機能です。

#### **1. 機関のIPアドレス範囲内でのユーザー自動登録を防止する**

このオプションをオンにしておけば、IP認証内でユーザーがアカウント作成をしても、自動的にユ ーザーが機関に結びつくことはありません。ユーザーアカウントと機関を結び付けるには、まずそ のアカウントの管理者が、13ページ目b.の方法に沿って英文登録メールをそのユーザーへ送信しま す。その後、ユーザー自身が英文登録メール本文中のURLをクリックすると、リモートアクセスが使 用できるようになります。

#### **2. フルテキストコンテンツをダウンロードしようとするユーザーに事前ログインを強制する**

このオプションは、追加の利用統計データを収集する必要がない限りオフにしておくとよいでしょ う。この機能をオンにすると、ダウンロードの際に、ユーザーにログインを求める画面が表示され、 コストセンターや部門などの情報を収集できるため、各部門や各学部への請求がスムーズにできる という利点があります。

# **3. 未購読コンテンツについて「Order from My Library(図書館へのリクエスト)」フォームを表示 する**

このオプションをオンにしておくと、「Get Access」のページにリクエストボタンが表示されます。 図書館ユーザーはこれを使用して、読みたい論文やチャプターを図書館員にメールでリクエストで きます。このリクエストは、その組織内のすべての管理者に通知されます。管理者は、必要があれ ばスイッチを左にスライドさせるだけで機能をオフにすることができます。

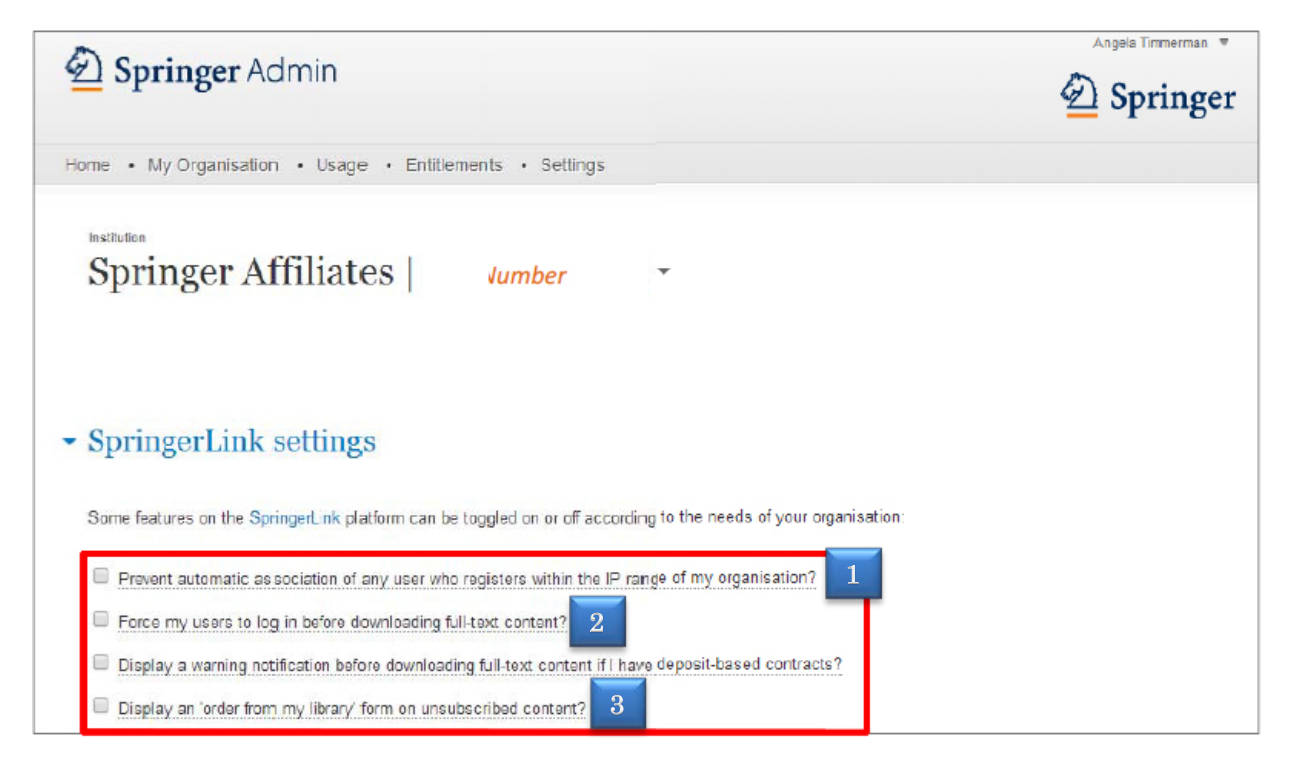

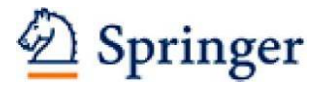

#### **11. ユーザー情報変更方法**

ユーザーの氏名やメールアドレス、パスワードをユーザーご自身で変更が可能です。

ユーザーは、ログイン後、右上のユーザー名の右の▼をクリックし、Account details/profile をクリックしま す。

Account Details の"Edit"から Edit をクリックすると編集画面になります。

#### ユーザーのログイン後画面↓

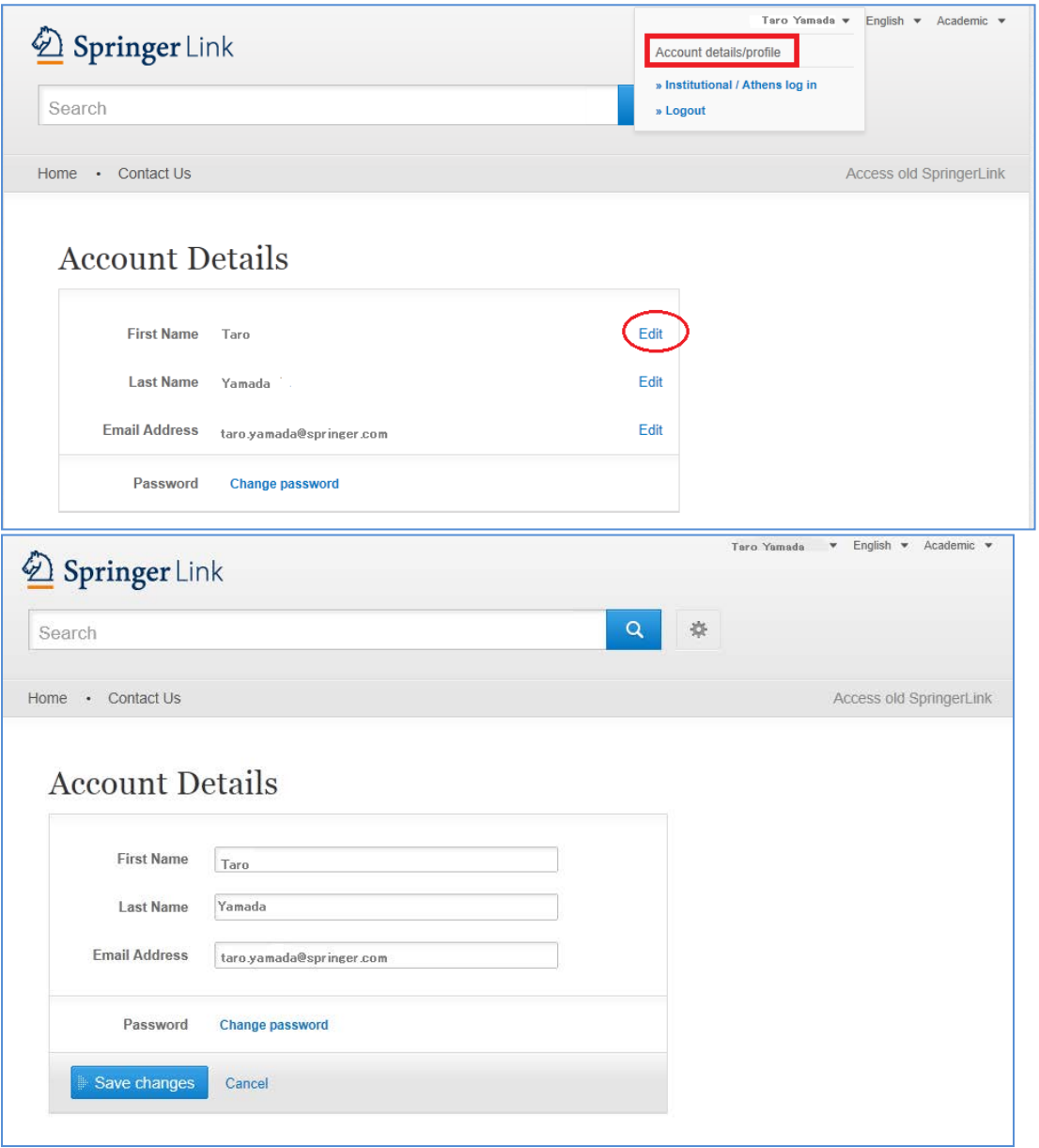

※アドミンの"Account Details"画面では、氏名、メールアドレスの変更はできません。

アドミン情報の変更についてはお問合わせ先までご連絡下さい。

(Password の変更は"Change password"から変更可能です)

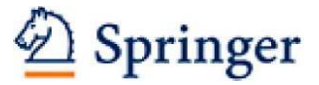

### **【お問い合わせ先】**

シュプリンガー・ジャパン株式会社 カスタマーサービス部 E-mail: [support@springer.jp](mailto:support@springer.jp)

Online Helpdesk (English Only): Email: [OnlineService@springer.com](mailto:OnlineService@springer.com)

# 迅速な対応をさせていただくために、フッターの認証情報をメールに添付してご連絡いただけますようお願い します。

© Springer, Part of Springer Science+Business Media Logged in as: Christel Bennett · Springer Affiliates (3000093925) · : (3000763541) · Christel Bennett (3000763738) · Aces (3000826742) · 192.87.158.242 » Privacy Policy, Disclaimer, General Terms & Conditions

Springer Online Test Account